# Configurar o acesso remoto SD-WAN (SDRA) com o AnyConnect e o servidor ISE  $\overline{\phantom{a}}$

## **Contents**

**Introduction Prerequisites Requirements** Componentes Utilizados Informações de Apoio O que é uma VPN de acesso remoto? O que é VPN de acesso remoto SD-WAN? Dividir túnel versus túnel tudo Antes da SDRA e após a SDRA O que é FlexVPN? Configuração de pré-requisitos Configuração do ISE Split-Tunneling versus Tunnel All no AnyConnect Client Configuração do servidor de CA no Cisco IOS® XE Configuração do RA SD-WAN Configuração de PKI de criptografia Configuração AAA Configuração FlexVPN Exemplo de configuração de SD-WAN RA Configuração do AnyConnect Client Configurar o Editor de perfis do AnyConnect Instalar o perfil do AnyConnect (XML) Desative o downloader do AnyConnect Desbloquear servidores não confiáveis no AnyConnect Client Usar o AnyConnect Client **Verificar** Informações Relacionadas

# Introduction

Este documento descreve como configurar o SDRA (SD-WAN Remote Access) com o AnyConnect Client usando um modo autônomo Cisco IOS® XE como um servidor CA e um servidor Cisco Identity Services Engine (ISE) para a Autenticação, Autorização e Contabilidade.

# **Prerequisites**

## **Requirements**

A Cisco recomenda que você tenha conhecimento destes tópicos:

- Rede de longa distância (SD-WAN) definida por software da Cisco
- Public Key Infrastructure (PKI)
- FlexVPN
- servidor RADIUS

### Componentes Utilizados

As informações neste documento são baseadas nestas versões de software e hardware:

- C8000V versão 17.07.01a
- vManage versão 20.7.1
- CSR1000V versão 17.03.04.a
- ISE versão 2.7.0.256
- AnyConnect Secure Mobility Client versão 4.10.04071

The information in this document was created from the devices in a specific lab environment. All of the devices used in this document started with a cleared (default) configuration. Se a rede estiver ativa, certifique-se de que você entenda o impacto potencial de qualquer comando.

## Informações de Apoio

### O que é uma VPN de acesso remoto?

A VPN de acesso remoto permite que o usuário remoto se conecte com segurança às redes da empresa, use aplicativos e dados que só podem ser acessados por meio dos dispositivos conectados no escritório.

Uma VPN de acesso remoto funciona por um túnel virtual criado entre o dispositivo de um funcionário e a rede da empresa.

Esse túnel passa pela internet pública, mas os dados enviados através dela são protegidos por protocolos de criptografia e segurança para ajudar a mantê-la privada e segura.

Os dois componentes principais nesse tipo de VPN são um headend de servidor de acesso à rede/RA e software de cliente VPN.

### O que é VPN de acesso remoto SD-WAN?

O acesso remoto foi integrado à solução SD-WAN que elimina a necessidade de infraestruturas separadas Cisco SD-WAN e RA e permite a rápida escalabilidade dos serviços de RA com o uso do Cisco AnyConnect como um cliente de software RA.

O acesso remoto fornece aos usuários remotos acesso à rede da organização. Isso habilita o trabalho em casa.

#### As vantagens

• O RA fornece acesso à rede de uma organização de dispositivos/usuários em locais remotos.

(HO)

- Estende a solução Cisco SD-WAN para usuários RA sem a necessidade do dispositivo de cada usuário RA fazer parte da estrutura Cisco SD-WAN.
- Segurança de dados
- Túnel dividido ou túnel todo
- Escalabilidade
- Capacidade de distribuir a carga do RA através de vários dispositivos Cisco IOS® XE SD-● WAN na estrutura do Cisco SD-WAN.

### Dividir túnel versus túnel tudo

O tunelamento dividido é usado em cenários em que somente o tráfego específico deve ser encapsulado (sub-redes SD-WAN, por exemplo), como mostrado na imagem.

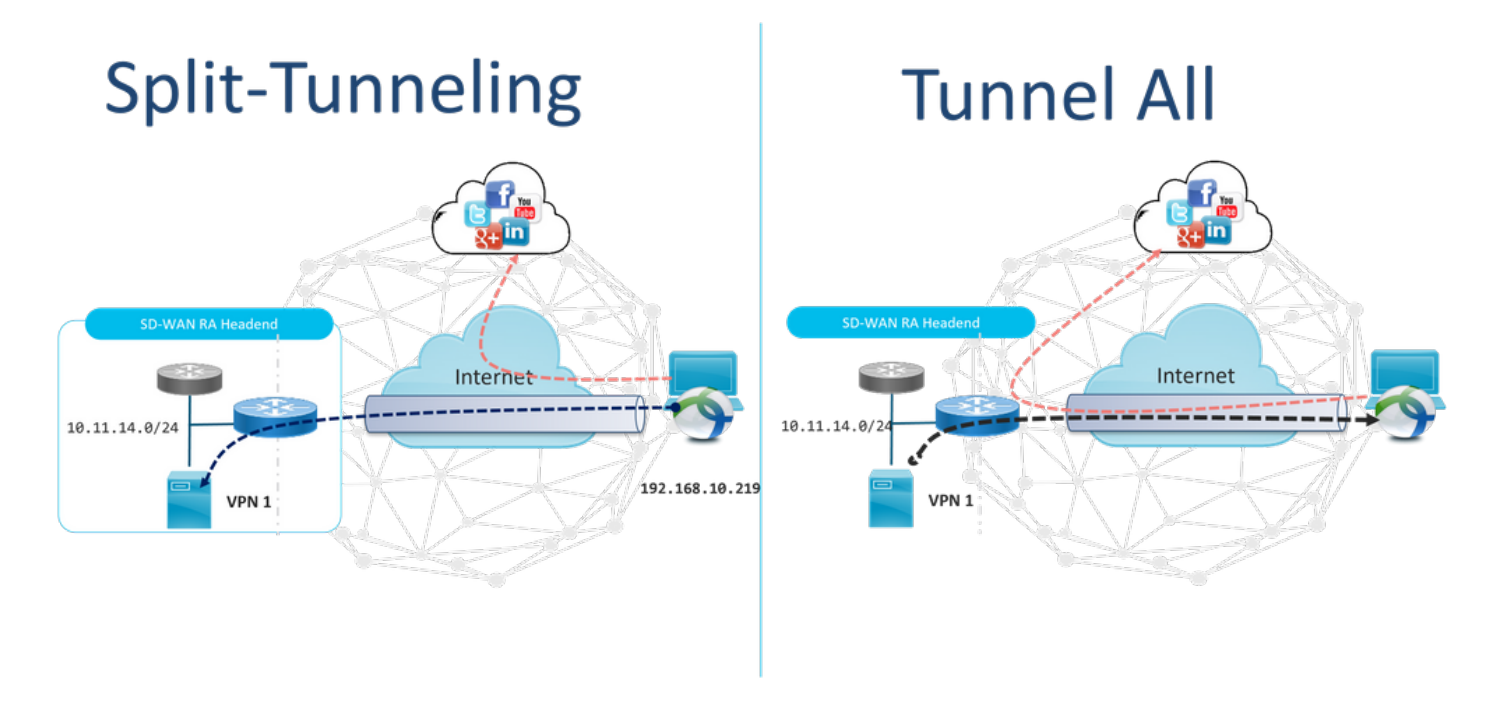

### Antes da SDRA e após a SDRA

O design de VPN de acesso remoto tradicional requer uma infraestrutura de RA separada fora da estrutura do Cisco SD-WAN para fornecer acesso de usuário remoto à rede, como dispositivos que não são SD-WAN, como ASA, Cisco IOS® XE Regular ou dispositivos de terceiros, e o tráfego de RA é encaminhado para o dispositivo SD-WAN, como mostrado na imagem.

## **Before SDRA**

**After SDRA** 

**Traditional Remote-Access VPN design** with SDWAN

**SD-WAN Remote-Access** 

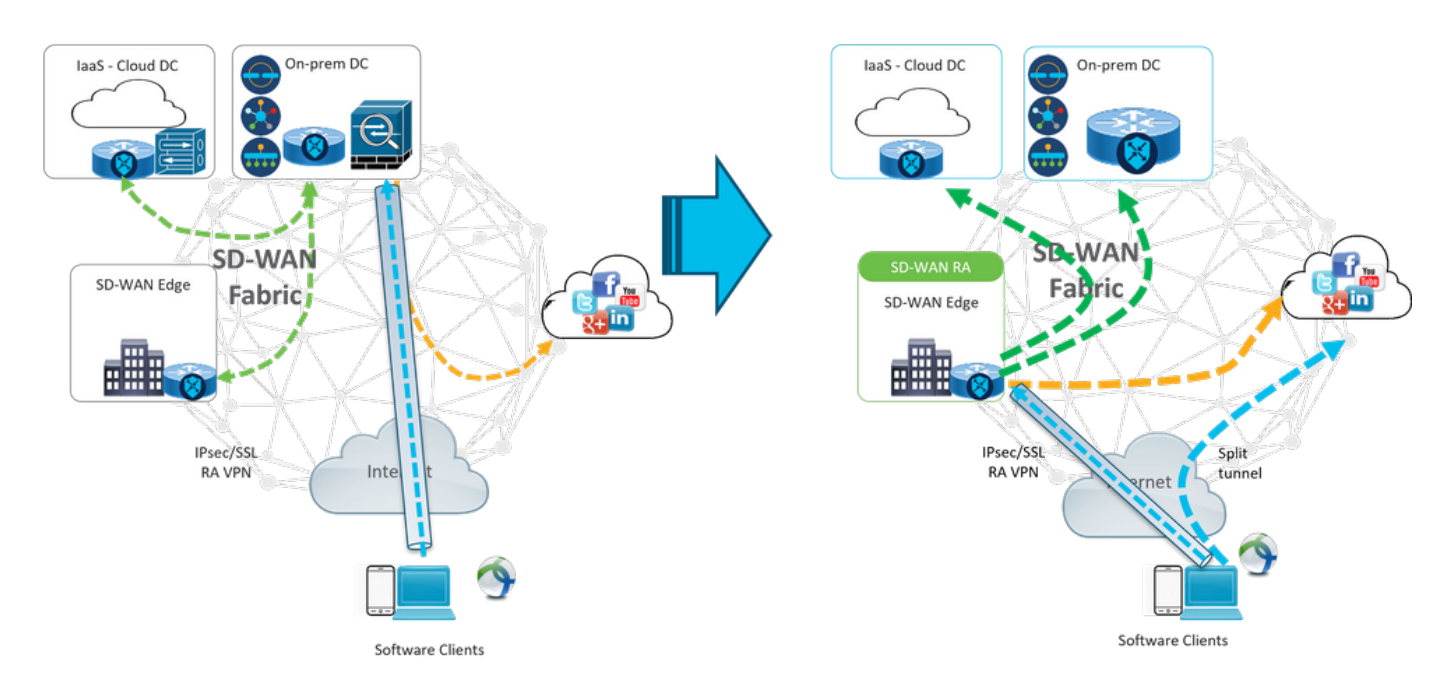

O SD-WAN Remote Access altera a forma como os usuários remotos se conectam à rede. Eles se conectam diretamente ao cEdge usado como headend de RA. Estende os recursos e benefícios do Cisco SD-WAN para usuários do RA. Os usuários de RA se tornam usuários da LAN da filial.

Para cada cliente RA, o headend SD-WAN RA atribui um endereço IP a um cliente RA e adiciona uma rota de host estática ao endereço IP atribuído no VRF de serviço no qual o usuário RA é colocado.

A rota estática especifica o túnel VPN da conexão do cliente RA. O headend SD-WAN RA anuncia o IP estático dentro do VRF de serviço do cliente RA com o uso do OMP para todos os dispositivos de borda na VPN de serviço.

### O que é FlexVPN?

O SD-WAN RA aproveita a solução Cisco FlexVPN RA. FlexVPN é a implementação da Cisco do recurso padrão IKEv2, um paradigma unificado e CLI que combina site a site, acesso remoto, topologias hub e spoke e malhas parciais (spoke to spoke direct). O FlexVPN oferece uma estrutura simples, mas modular, que usa extensivamente o paradigma da interface do túnel enquanto permanece compatível com implementações de VPN legadas.

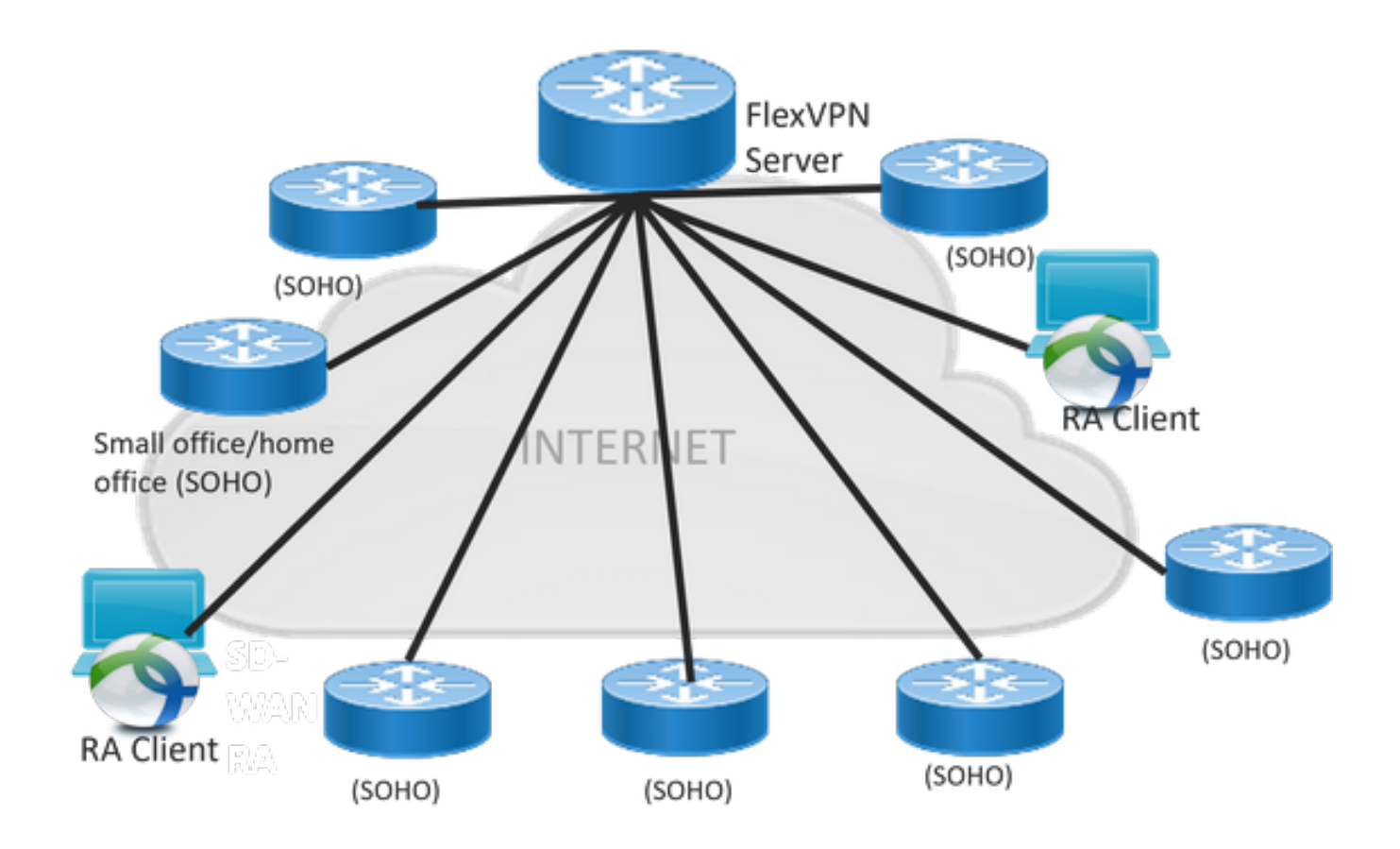

## Configuração de pré-requisitos

Para este exemplo, uma configuração de laboratório SD-WAN RA foi criada conforme mostrado na imagem.

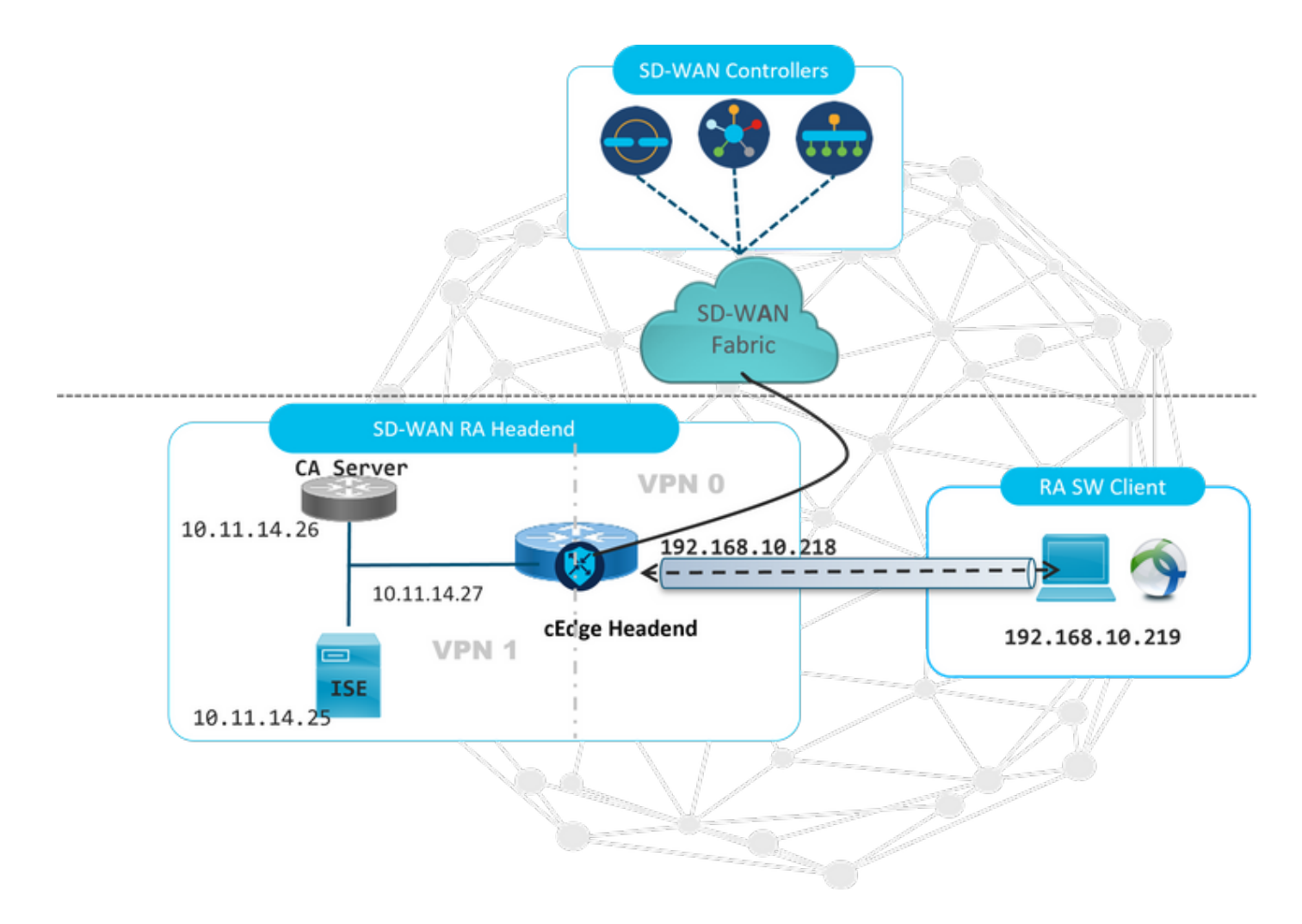

Componentes adicionais foram configurados para este cenário de laboratório de RA SD-WAN:

- Um Cisco IOS® XE regular no modo autônomo como um servidor CA.
- Um servidor ISE/Radius para autenticação, autorização e contabilidade.
- Um PC Windows com acesso ao cEdge através da interface WAN.
- O AnyConnect Client já está instalado.

Note: Os servidores CA e RADIUS foram colocados no serviço VRF 1. Ambos os servidores devem estar acessíveis através do VRF de serviço para todos os headends de RA SD-WAN.

Note: O Cisco SD-WAN Remote Access é suportado na versão 17.7.1a e em dispositivos específicos para SDRA. Para dispositivos suportados, consulte: [Plataformas suportadas](https://www.cisco.com/c/pt_br/td/docs/routers/sdwan/configuration/sdwan-ra/cisco-sd-wan-remote-access/m-sdwan-remote-access1.html) [para o headend SD-WAN RA](https://www.cisco.com/c/pt_br/td/docs/routers/sdwan/configuration/sdwan-ra/cisco-sd-wan-remote-access/m-sdwan-remote-access1.html)

### Configuração do ISE

Para suportar o headend de RA SD-WAN, assegure-se de que os parâmetros estejam configurados no servidor RADIUS. Estes parâmetros são necessários para conexões de RA:

- Credenciais de autenticação de usuário Nome de usuário e senha para conexões AnyConnect-EAP
- Parâmetros de política (atributos) que se aplicam a um usuário ou a um grupo de usuários

VRF: VPN de serviço ao qual o usuário RA está atribuídoNome do pool IP: Nome do pool IP definido no headend do RASub-redes do servidor: Acesso à sub-rede para fornecer ao usuário do RA

A primeira etapa a ser configurada no ISE é o headend do RA ou o endereço IP do cEdge como um dispositivo de rede para poder fazer solicitações Radius ao ISE.

Navegue para Administração > Dispositivos de rede e adicione o endereço IP e a senha do cabeçalho RA (cEdge) como mostrado na imagem.

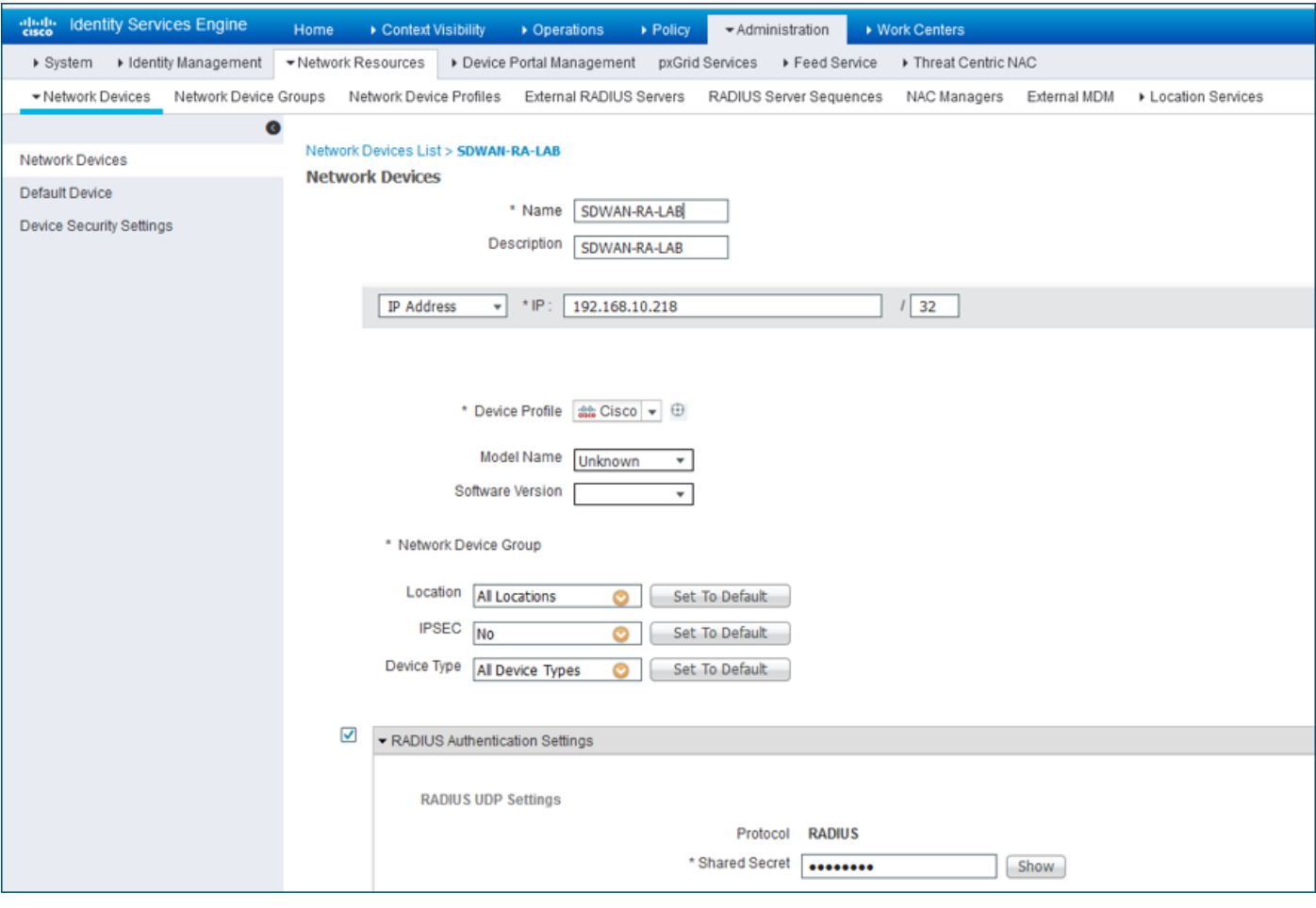

Dispositivo de rede adicionado conforme mostrado na imagem.

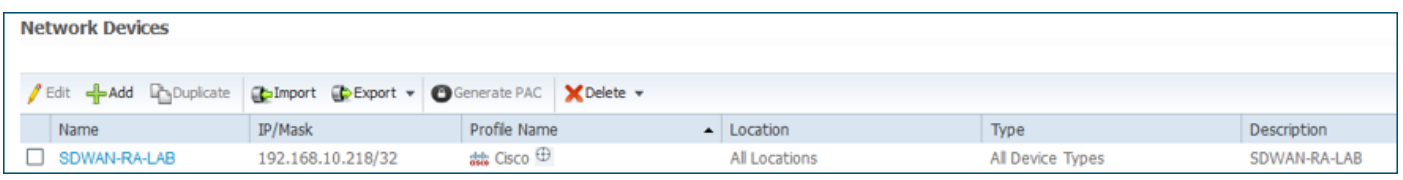

No servidor RADIUS, é necessário configurar os nomes de usuário e a senha para a autenticação do AnyConnect, como mostrado na imagem. Navegue até Administração > Identidades.

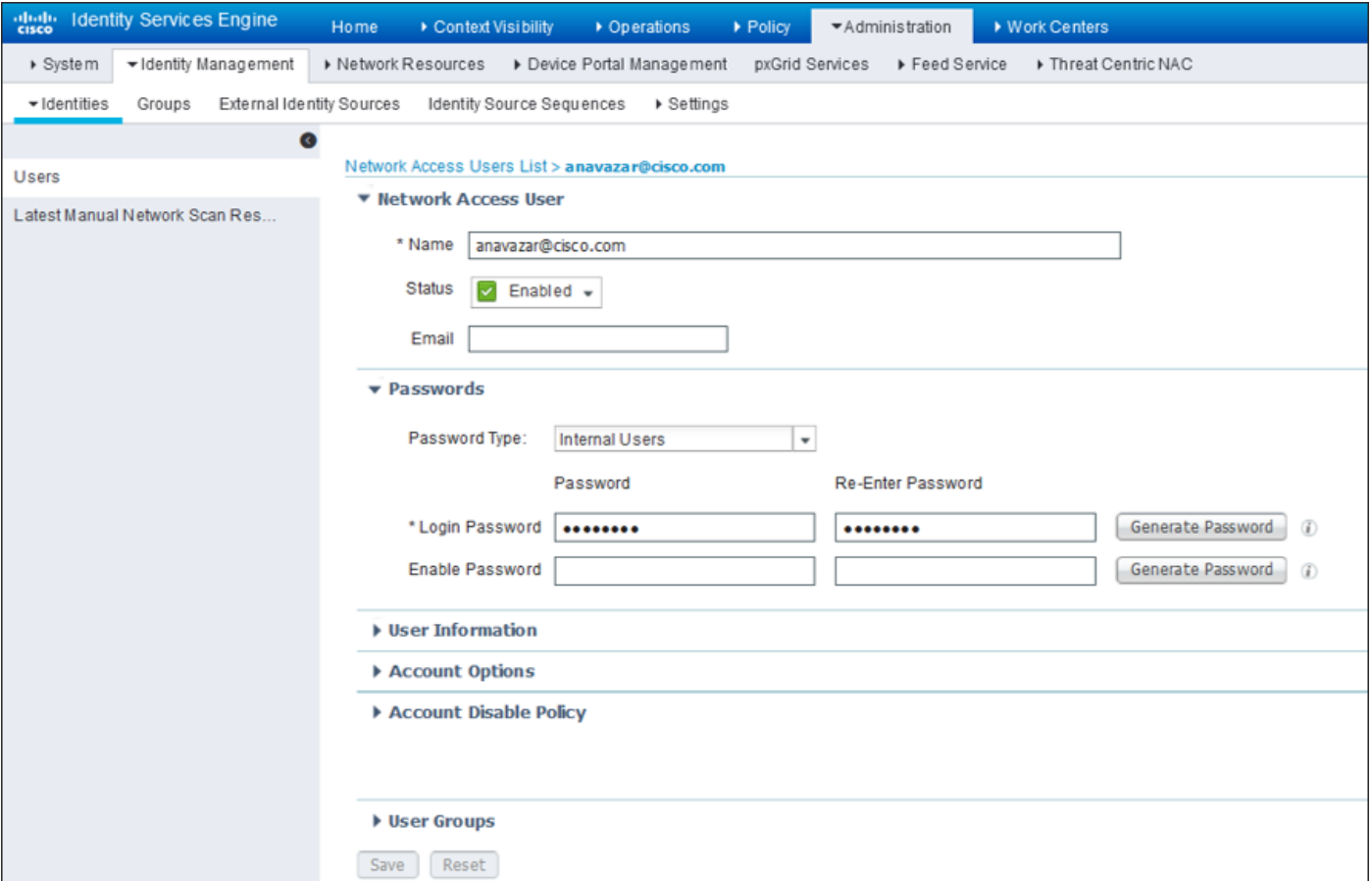

Énecessário criar um conjunto de políticas com a condição de correspondência a ser atingida, conforme mostrado na imagem. Nesse caso, a condição Todos os tipos de dispositivos é usada, o que significa que todos os usuários acessam essa política.

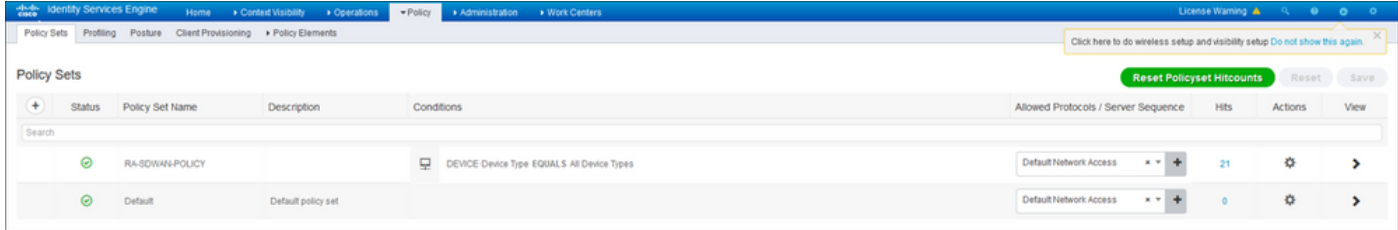

Em seguida, a Política de autorização foi criada uma por condição. A condição Todos os tipos de dispositivos e os grupos de identidades a corresponderem.

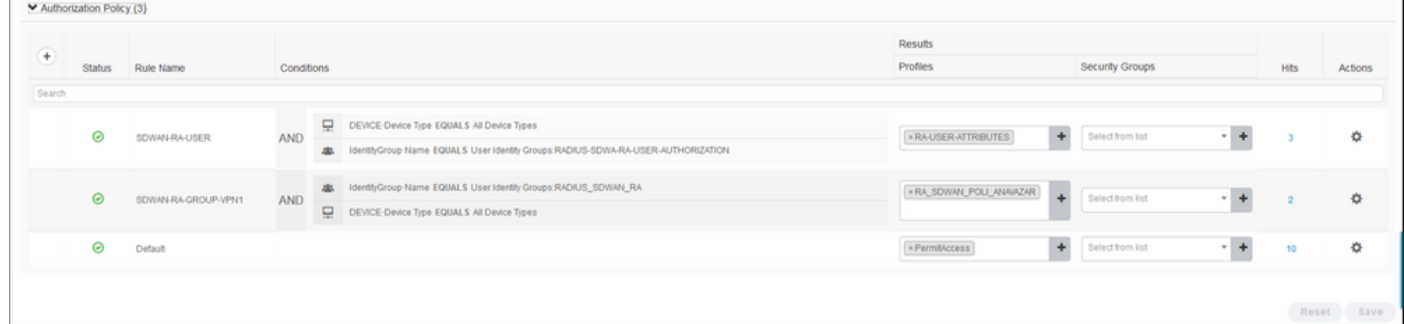

No Perfil de autorização, precisamos configurar o Tipo de acesso como Access\_ACCEPT nas Configurações avançadas de atributos, selecionar o fornecedor da Cisco e o atributo de par AV da Cisco.

Énecessário configurar alguns parâmetros de política para os usuários:

- VRF, o VRF de serviço ao qual o usuário pertence.
- O nome do pool de IP, cada conexão de usuário, recebe um endereço IP que pertence ao pool de IPs configurado nas Bordas.
- as sub-redes que o usuário pode acessar

Cuidado: o comando IP vrf forwarding deve aparecer antes do comando IP unnumbered. Se a interface de acesso virtual for clonada do modelo virtual e o comando IP vrf forwarding for aplicado, qualquer configuração IP será removida da interface de acesso virtual.

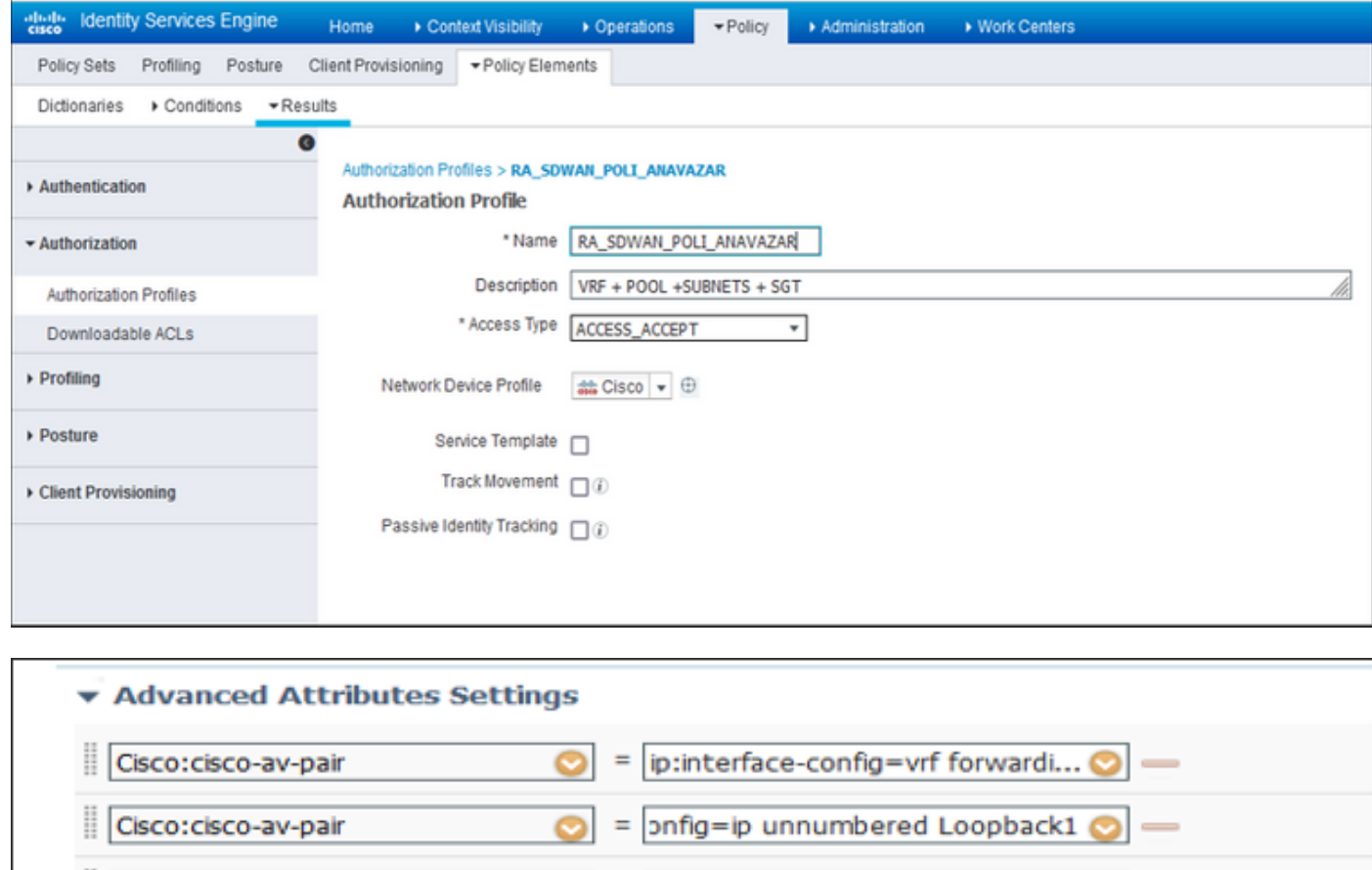

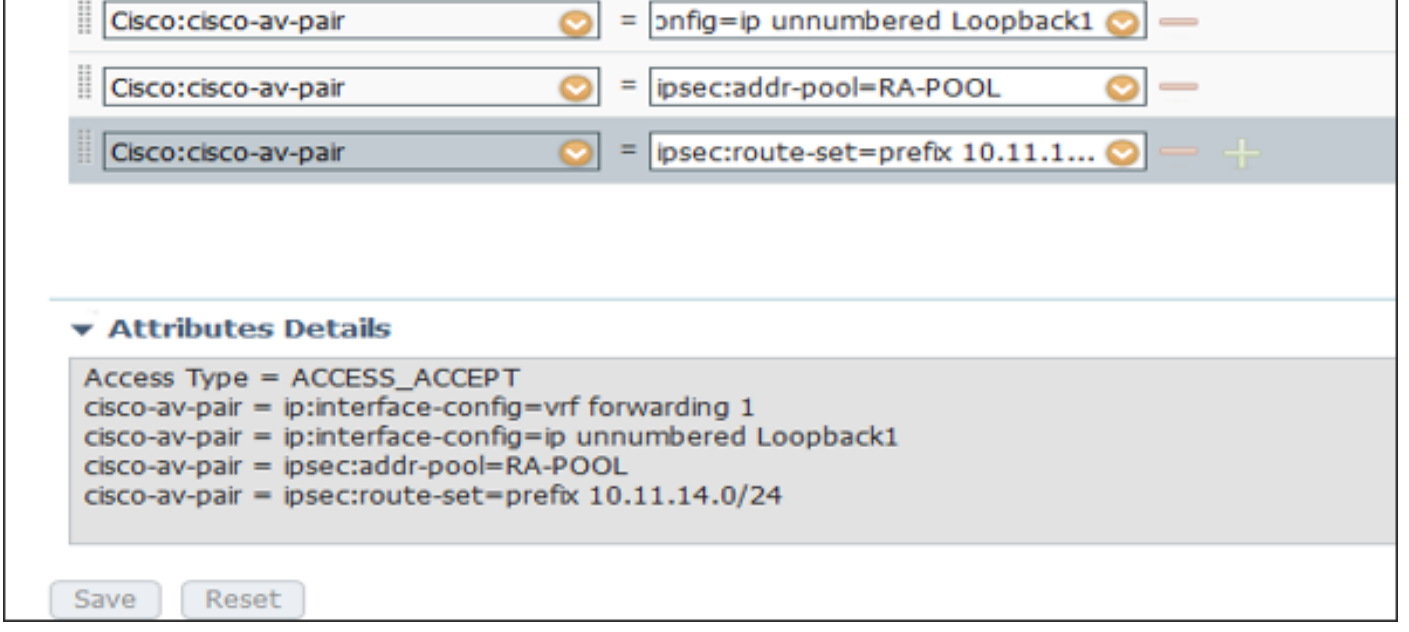

Atributos do usuário:

```
cisco-av-pair = ip:interface-config=ip unnumbered Loopback1
cisco-av-pair = ipsec:addr-pool=RA-POOL
cisco-av-pair = ipsec:route-set=prefix 10.11.15.0/24
cisco-av-pair = ipsec:route-set=prefix 10.11.16.0/24
```
### Split-Tunneling versus Tunnel All no AnyConnect Client

ipsec:route-set=prefix attribute recebido no AnyConnect Client é instalado conforme mostrado na imagem.

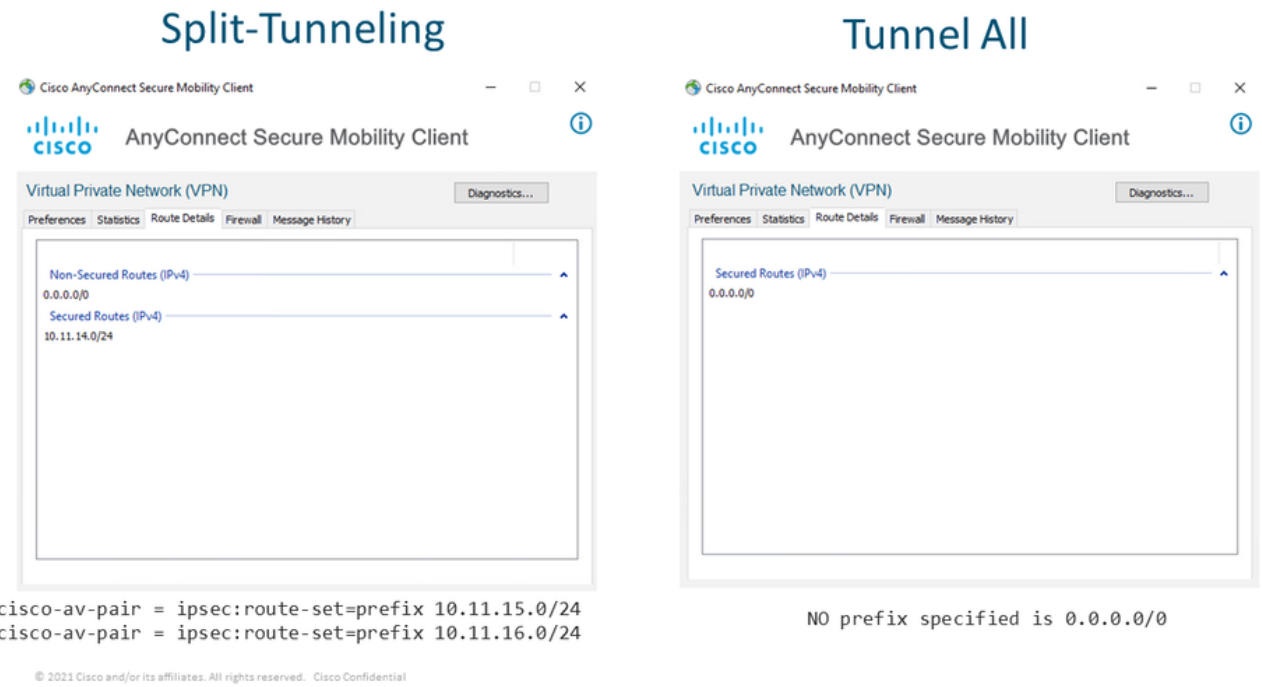

### Configuração do servidor de CA no Cisco IOS® XE

O servidor CA provisiona certificados para os dispositivos Cisco IOS® XE SD-WAN e permite que o headend RA autentique-se aos clientes RA.

O CEDGE não pode ser um servidor CA, pois esses comandos crypto PKI server não são suportados no Cisco IOS® XE SD-WAN.

- Gerar um par de chaves RSA
- Crie o ponto de confiança PKI para o servidor CA Configure o par de chaves com o KEY-CA anteriormente gerado.

Note: O servidor PKI e o ponto de confiança PKI devem usar o mesmo nome.

Crie o servidor CA Configurar o nome do emissor para o servidor CAAtive o servidor CA ● usando "No shutdown"

```
!
crypto pki trustpoint CA
 revocation-check none
 rsakeypair KEY-CA
 auto-enroll
!
crypto pki server CA
 no database archive
 issuer-name CN=CSR1Kv_SDWAN_RA
 grant auto
 hash sha1
 lifetime certificate 3600
 lifetime ca-certificate 3650
 auto-rollover
no shutdown
!
Verifique se o servidor CA está ativado.
```
CA-Server-CSRv#show crypto pki server **CA** Certificate Server CA:  **Status: enabled State: enabled** Server's configuration is locked (enter "shut" to unlock it) Issuer name: CN=CSR1Kv\_SDWAN\_RA CA cert fingerprint: 10DA27AD EF54A3F8 12925750 CE2E27EB Granting mode is: auto Last certificate issued serial number (hex): 3 CA certificate expiration timer: 23:15:33 UTC Jan 17 2032 CRL NextUpdate timer: 05:12:12 UTC Jan 22 2022 Current primary storage dir: nvram: Database Level: Minimum - no cert data written to storage Auto-Rollover configured, overlap period 30 days Autorollover timer: 23:15:37 UTC Dec 18 2031

Verifique se o certificado do servidor CA está instalado.

CA-Server-CSRv#show crypto pki certificates verbose **CA CA Certificate** Status: Available Version: 3 Certificate Serial Number (hex): 01 Certificate Usage: Signature Issuer: cn=CSR1Kv\_SDWAN\_RA Subject: **cn=CSR1Kv\_SDWAN\_RA** Validity Date: start date: 23:15:33 UTC Jan 19 2022 end date: 23:15:33 UTC Jan 17 2032 Subject Key Info: Public Key Algorithm: rsaEncryption RSA Public Key: (2048 bit) Signature Algorithm: SHA1 with RSA Encryption Fingerprint MD5: 10DA27AD EF54A3F8 12925750 CE2E27EB **Fingerprint SHA1: 44E256C3 4FA45C5D F0398630 9D88B75E 5026CE4A** X509v3 extensions: X509v3 Key Usage: 86000000 Digital Signature Key Cert Sign CRL Signature X509v3 Subject Key ID: 92F7CD72 355AA85F 672867D4 EC0C10C5 0B177C38

 X509v3 Basic Constraints:  $C_A$ : TRIE X509v3 Authority Key ID: 92F7CD72 355AA85F 672867D4 EC0C10C5 0B177C38 Authority Info Access: Cert install time: 23:44:35 UTC Mar 13 2022 Associated Trustpoints: -RA-truspoint CA Storage: nvram:CSR1Kv\_SDWAN#1CA.cer

O Fingerprint SHA 1 do certificado CA é usado no ponto confiável de pki de criptografia no roteador cEdge (headend RA) com a configuração de acesso remoto.

Fingerprint SHA1: **44E256C3 4FA45C5D F0398630 9D88B75E 5026CE4A**

### Configuração do RA SD-WAN

Note: Este documento não cobre o processo de integração SD-WAN para Controladores e cEdge. Supõe-se que a estrutura SD-WAN está ativa e totalmente funcional.

#### Configuração de PKI de criptografia

- Criar ponto de confiança PKI.
- Configure o URL para o servidor CA.
- Copie a impressão digital sha 1 do certificado do servidor CA.
- Configure o nome do assunto e o nome Alt do novo certificado de identidade.
- Configure o rsakeypar com a ID-chave gerada anteriormente.

crypto pki trustpoint RA-TRUSTPOINT subject-name CN=cEdge-SDWAN-1.crv enrollment url http://10.11.14.226:80 fingerprint **44E256C34FA45C5DF03986309D88B75E5026CE4A** subject-name CN=cEdge-SDWAN-1.crv vrf 1 rsakeypair KEY-NEW revocation-check none Solicite o certificado CA para autenticar:

crypto pki authenticate RA-TRUSTPOINT Gera o CSR, envia para o servidor CA e recebe o novo certificado de identidade:

Crypto pki enroll RA-TRUSTPOINT Verifique o certificado CA e o certificado cEdge:

```
cEdge-207#show crypto pki certificates RA-TRUSTPOINT
Certificate
 Status: Available
 Certificate Serial Number (hex): 04
 Certificate Usage: General Purpose
 Issuer:
```

```
 cn=CSR1Kv_SDWAN_RA
 Subject:
   Name: cEdge-207
   hostname=cEdge-207
   cn=cEdge-SDWAN-1.crv
 Validity Date:
    start date: 03:25:40 UTC Jan 24 2022
    end date: 03:25:40 UTC Dec 3 2031
 Associated Trustpoints: RA-TRUSTPOINT
 Storage: nvram:CSR1Kv_SDWAN#4.cer
CA Certificate
 Status: Available
 Certificate Serial Number (hex): 01
 Certificate Usage: Signature
 Issuer:
   cn=CSR1Kv_SDWAN_RA
 Subject:
   cn=CSR1Kv_SDWAN_RA
 Validity Date:
   start date: 23:15:33 UTC Jan 19 2022
    end date: 23:15:33 UTC Jan 17 2032
 Associated Trustpoints: RA-TRUSTPOINT
Storage: nvram:CSR1Kv_SDWAN#1CA.cer
```
### Configuração AAA

```
aaa new-model
!
aaa group server radius ISE-RA-Group
 server-private 10.11.14.225 key Cisc0123
 ip radius source-interface GigabitEthernet2
!
aaa authentication login ISE-RA-Authentication group ISE-RA-Group
aaa authorization network ISE-RA-Authorization group ISE-RA-Group
aaa accounting network ISE-RA-Accounting start-stop group ISE-RA-Group
```
### Configuração FlexVPN

#### Configurar Pool IP

ip local pool RA-POOL 10.20.14.1 10.20.14.100

Configurar propostas de IKEv2 (cifras e parâmetros) e política:

```
crypto ikev2 proposal IKEV2-RA-PROP
 encryption aes-cbc-256
 integrity sha256
 group 19
 prf sha256
crypto ikev2 policy IKEV2-RA-POLICY
 proposal IKEV2-RA-PROP
Configurar um gerenciador de nomes de perfis IKEv2:
```
crypto ikev2 name-mangler IKEV2-RA-MANGLER eap suffix delimiter @

Note: O gerenciador de nomes deriva o nome do prefixo na identidade EAP (nome de usuário) que delimita na identidade EAP que separa o prefixo e o sufixo.

Configurar cifras IPsec:

crypto ipsec transform-set IKEV2-RA-TRANSFORM-SET esp-aes 256 esp-sha-hmac mode tunnel Configurar o perfil Crypto IKEv2:

```
crypto ikev2 profile RA-SDWAN-IKEV2-PROFILE
 match identity remote any
 identity local address 192.168.10.218
 authentication local rsa-sig
 authentication remote anyconnect-eap aggregate
 pki trustpoint RA-TRUSTPOINT
 aaa authentication anyconnect-eap ISE-RA-Authentication
 aaa authorization group anyconnect-eap list ISE-RA-Authorization name-mangler IKEV2-RA-MANGLER
password Cisc0123456
 aaa authorization user anyconnect-eap list ISE-RA-Authorization USER-SDWAN password Us3r123456
 aaa accounting anyconnect-eap ISE-RA-Accounting
```
Configurar o perfil Crypto IPSEC:

```
crypto ipsec profile IKEV2-RA-PROFILE
 set transform-set IKEV2-RA-TRANSFORM-SET
  set ikev2-profile RA-SDWAN-IKEV2-PROFILE
Configurar Virtual Template Interface:
```
! interface Virtual-Template101 type tunnel vrf forwarding 1 tunnel mode ipsec ipv4 tunnel protection ipsec profile IKEV2-RA-PROFILE Configure o modelo virtual no perfil Crypto IKEv2:

crypto ikev2 profile RA-SDWAN-IKEV2-PROFILE virtual-template 101

### Exemplo de configuração de SD-WAN RA

```
aaa new-model
!
aaa group server radius ISE-RA-Group
server-private 10.11.14.225 key Cisc0123
!
aaa authentication login ISE-RA-Authentication group ISE-RA-Group
aaa authorization network ISE-RA-Authorization group ISE-RA-Group
aaa accounting network ISE-RA-Accounting start-stop group ISE-RA-Group
!
crypto pki trustpoint RA-TRUSTPOINT
```

```
 subject-name CN=cEdge-SDWAN-1.crv
 enrollment url http://10.11.14.226:80
 fingerprint 44E256C34FA45C5DF03986309D88B75E5026CE4A
 subject-name CN=cEdge-SDWAN-1.crv
 vrf 1 
 rsakeypair KEY-NEW
 revocation-check none
!
ip local pool RA-POOL 10.20.14.1 10.20.14.100
!
crypto ikev2 name-mangler IKEV2-RA-MANGLER
 eap suffix delimiter @
!
crypto ikev2 proposal IKEV2-RA-PROP
 encryption aes-cbc-256
 integrity sha256
 group 19
 prf sha256
!
crypto ikev2 policy IKEV2-RA-POLICY
 proposal IKEV2-RA-PROP
!
crypto ipsec transform-set IKEV2-RA-TRANSFORM-SET esp-aes 256 esp-sha-hmac
 mode tunnel
!
crypto ikev2 profile RA-SDWAN-IKEV2-PROFILE
 match identity remote any
 identity local address 192.168.10.218
 authentication local rsa-sig
 authentication remote anyconnect-eap aggregate
 pki trustpoint RA-TRUSTPOINT
 aaa authentication anyconnect-eap ISE-RA-Authentication
 aaa authorization group anyconnect-eap list ISE-RA-Authorization name-mangler IKEV2-RA-MANGLER
password Cisc0123456
 aaa authorization user anyconnect-eap list ISE-RA-Authorization USER-SDWAN password Us3r123456
 aaa accounting anyconnect-eap ISE-RA-Accounting
!
crypto ipsec profile IKEV2-RA-PROFILE
 set transform-set IKEV2-RA-TRANSFORM-SET
 set ikev2-profile RA-SDWAN-IKEV2-PROFILE
!
interface Virtual-Template101 type tunnel
 vrf forwarding 1
 tunnel mode ipsec ipv4
 tunnel protection ipsec profile IKEV2-RA-PROFILE
!
crypto ikev2 profile RA-SDWAN-IKEV2-PROFILE
 virtual-template 101
```
## Configuração do AnyConnect Client

O AnyConnect Client usa SSL como o protocolo padrão para estabelecimento de túnel, e esse protocolo não é suportado para SD-WAN RA (Roteiro). O RA usa FlexVPN, portanto, IPSEC é o protocolo usado e é obrigatório alterá-lo, e isso é feito através do perfil XML.

O usuário pode inserir manualmente o FQDN do gateway VPN na barra de endereços do cliente AnyConnect. Isso resulta na conexão SSL com o gateway.

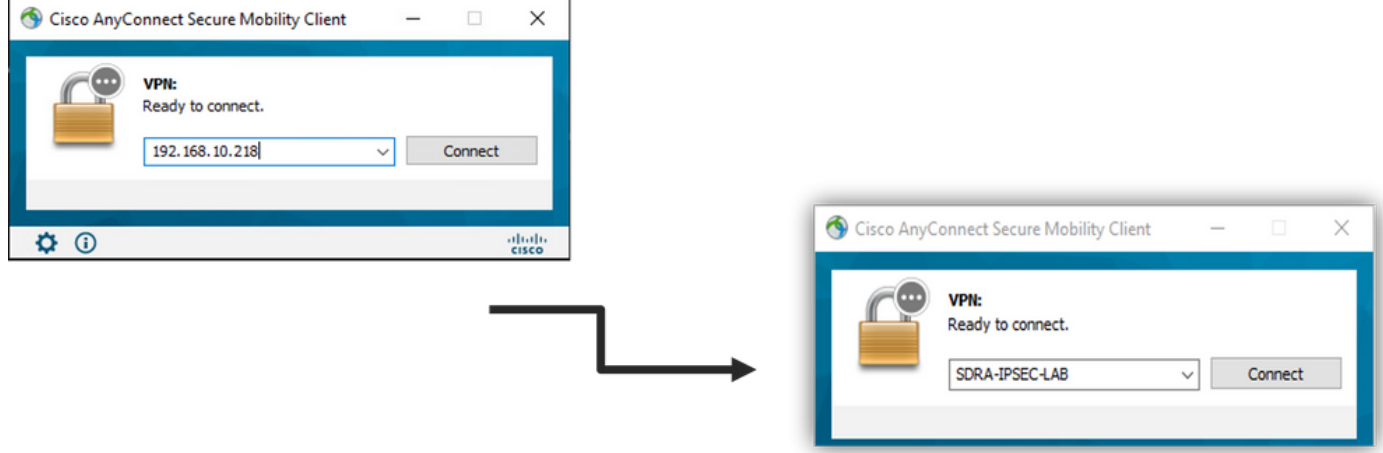

### Configurar o Editor de perfis do AnyConnect

- Navegue até Server List e clique em Add.
- Selecione IPsec como "Protocolo primário".
- Desmarque a opção de gateway ASA.
- Selecione EAP-AnyConnect como o "Método de autenticação durante a negociação de IKE".
- Display/Name (Obrigatório) é o nome usado para salvar essa conexão no cliente AnyConnect.
- FQDN ou endereço IP devem ser arquivados no endereço IP cEdge (público).

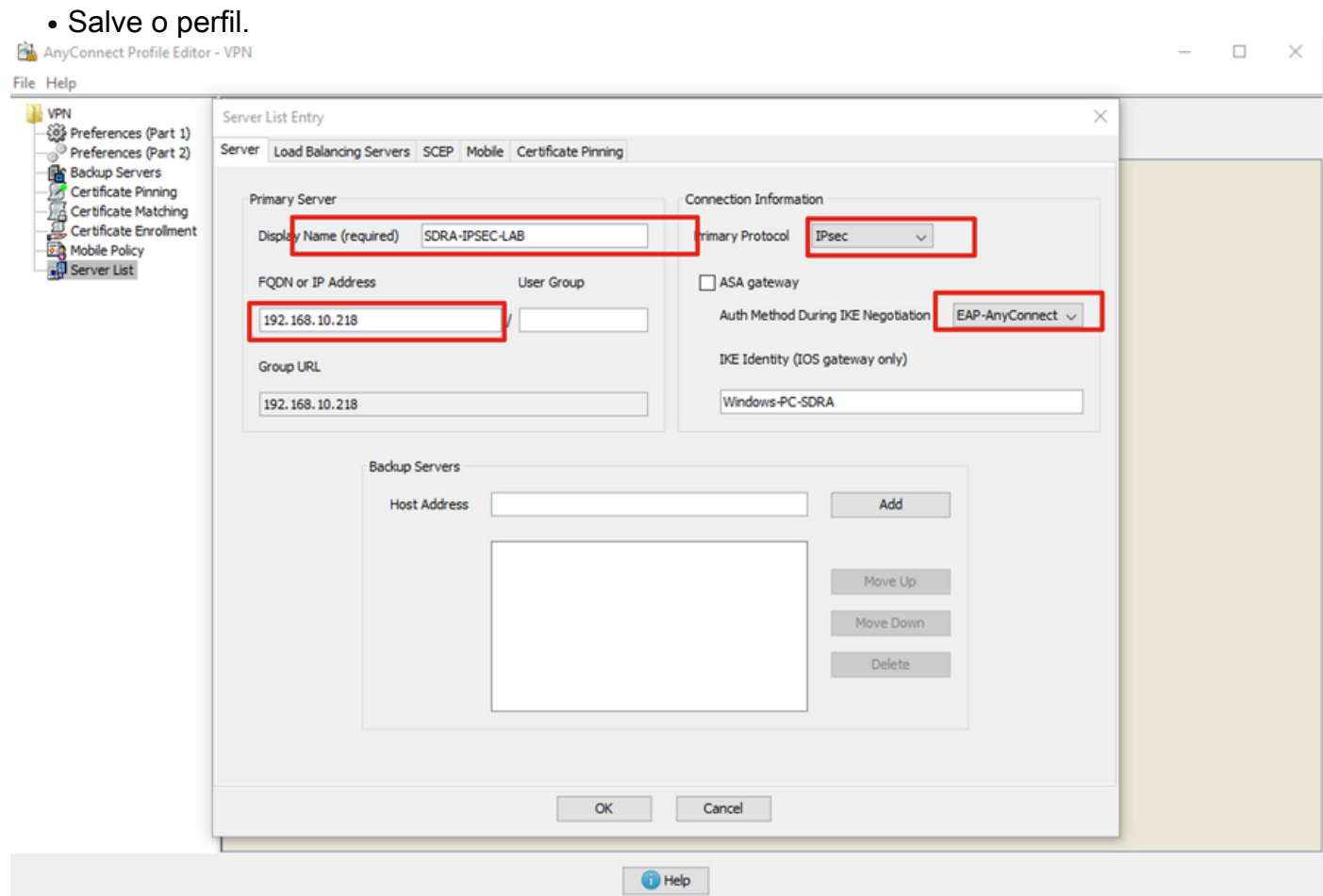

### Instalar o perfil do AnyConnect (XML)

O perfil XML pode ser colocado manualmente no diretório:

```
For Windows:
C:\ProgramData\Cisco\Cisco AnyConnect Secure Mobility Client\Profile
```
For MAC OS: /opt/cisco/anyconnect/profile

O cliente AnyConnect precisa ser reiniciado para que o perfil fique visível na GUI. O processo pode ser reiniciado clicando com o botão direito do mouse no ícone do AnyConnect na bandeja do Windows e selecionando a opção Sair:

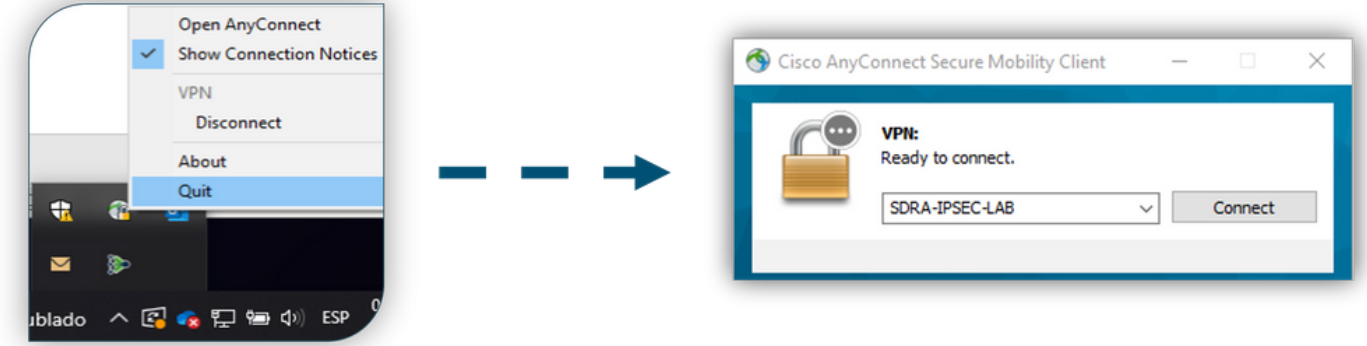

### Desative o downloader do AnyConnect

Por padrão, o cliente AnyConnect tenta fazer o download do perfil XML após o login bemsucedido.

Se o perfil não estiver disponível, a conexão falhará. Como solução alternativa, é possível desativar o recurso de download de perfil do AnyConnect no próprio cliente.

Para Windows:

C:\ProgramData\Cisco\Cisco AnyConnect Secure Mobility Client\AnyConnectLocalPolicy.xml

#### Para MAC OS:

/opt/cisco/anyconnect/AnyConnectLocalPolicy.xml A opção "BypassDownloader" está definida como "true":

<?xml version="1.0" encoding="UTF-8"?> <AnyConnectLocalPolicy xmlns="http://schemas.xmlsoap.org/encoding/" xmlns:xsi="http://www.w3.org/2001/XMLSchema-instance" xsi:schemaLocation="http://schemas.xmlsoap.org/encoding/ AnyConnectLocalPolicy.xsd" acversion="4.9.04043"> <BypassDownloader>**true**</BypassDownloader> <EnableCRLCheck>false</EnableCRLCheck> <ExcludeFirefoxNSSCertStore>false</ExcludeFirefoxNSSCertStore> <ExcludeMacNativeCertStore>false</ExcludeMacNativeCertStore> <ExcludePemFileCertStore>false</ExcludePemFileCertStore> <ExcludeWinNativeCertStore>false</ExcludeWinNativeCertStore> <FipsMode>false</FipsMode> <RestrictPreferenceCaching>false</RestrictPreferenceCaching> <RestrictServerCertStore>false</RestrictServerCertStore>

<RestrictTunnelProtocols>false</RestrictTunnelProtocols> <RestrictWebLaunch>false</RestrictWebLaunch> <StrictCertificateTrust>false</StrictCertificateTrust> <UpdatePolicy> <AllowComplianceModuleUpdatesFromAnyServer>true</AllowComplianceModuleUpdatesFromAnyServer> <AllowISEProfileUpdatesFromAnyServer>true</AllowISEProfileUpdatesFromAnyServer> <AllowManagementVPNProfileUpdatesFromAnyServer>true</AllowManagementVPNProfileUpdatesFromAnyServ er> <AllowServiceProfileUpdatesFromAnyServer>true</AllowServiceProfileUpdatesFromAnyServer> <AllowSoftwareUpdatesFromAnyServer>true</AllowSoftwareUpdatesFromAnyServer> <AllowVPNProfileUpdatesFromAnyServer>true</AllowVPNProfileUpdatesFromAnyServer></UpdatePolicy> </AnyConnectLocalPolicy>

### Desbloquear servidores não confiáveis no AnyConnect Client

Navegue até Configurações > Preferências e desmarque todas as opções da caixa.

O mais importante é o "Bloquear Conexões a servidores não confiáveis" para este cenário.

Note: O certificado usado para autenticação de headend de RA/cEdge é o certificado criado e assinado anteriormente pelo servidor de CA no Cisco IOS® XE. Como este servidor CA não é uma entidade pública como GoDaddy, Symantec, Cisco, etc. O PC Client interpreta o certificado como um servidor não confiável. Isso é corrigido usando um certificado público ou um servidor CA confiável pela sua empresa.

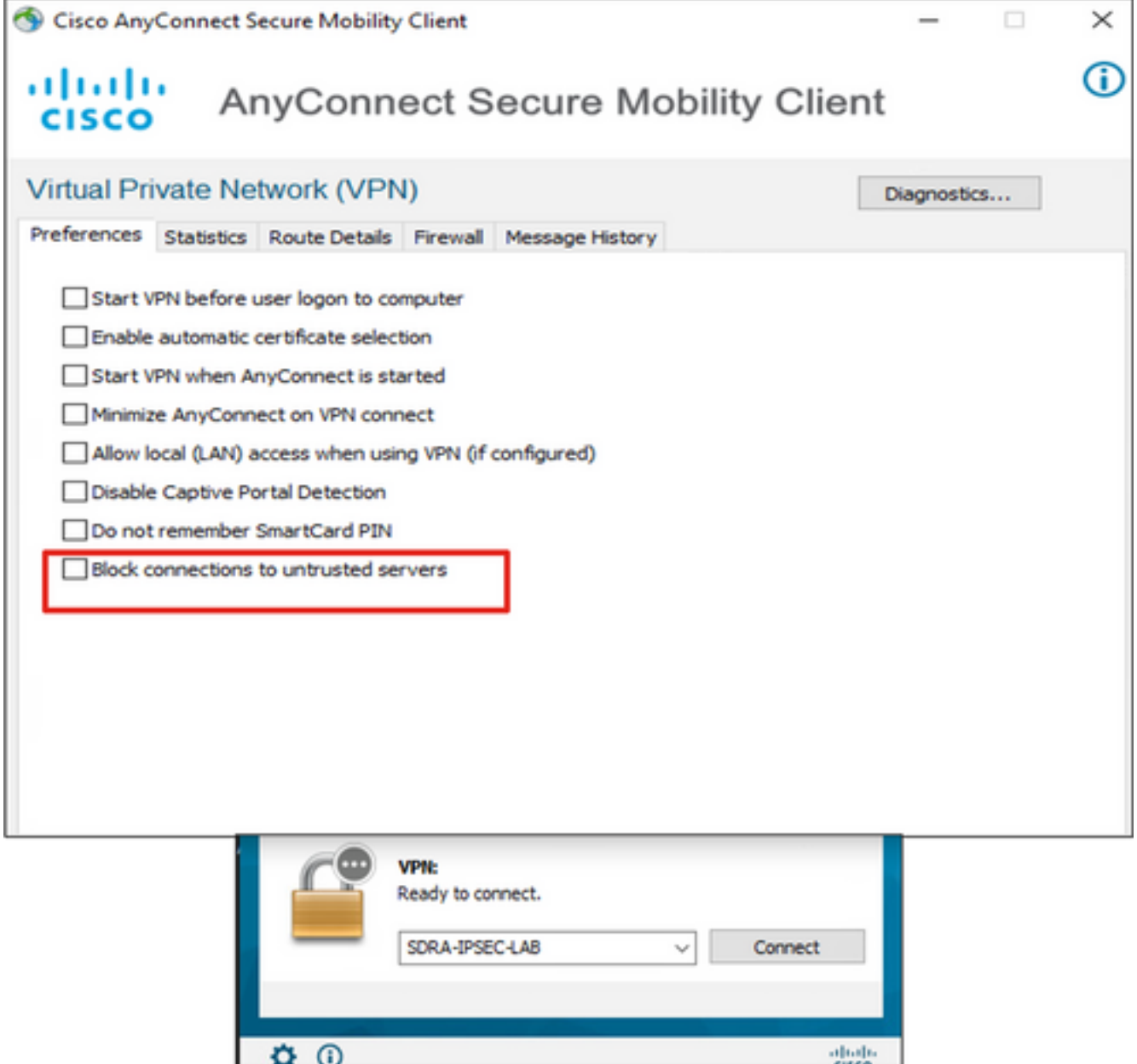

# Usar o AnyConnect Client

Quando toda a configuração de SDRA é colocada, o fluxo para uma conexão bem-sucedida é mostrado como a imagem.

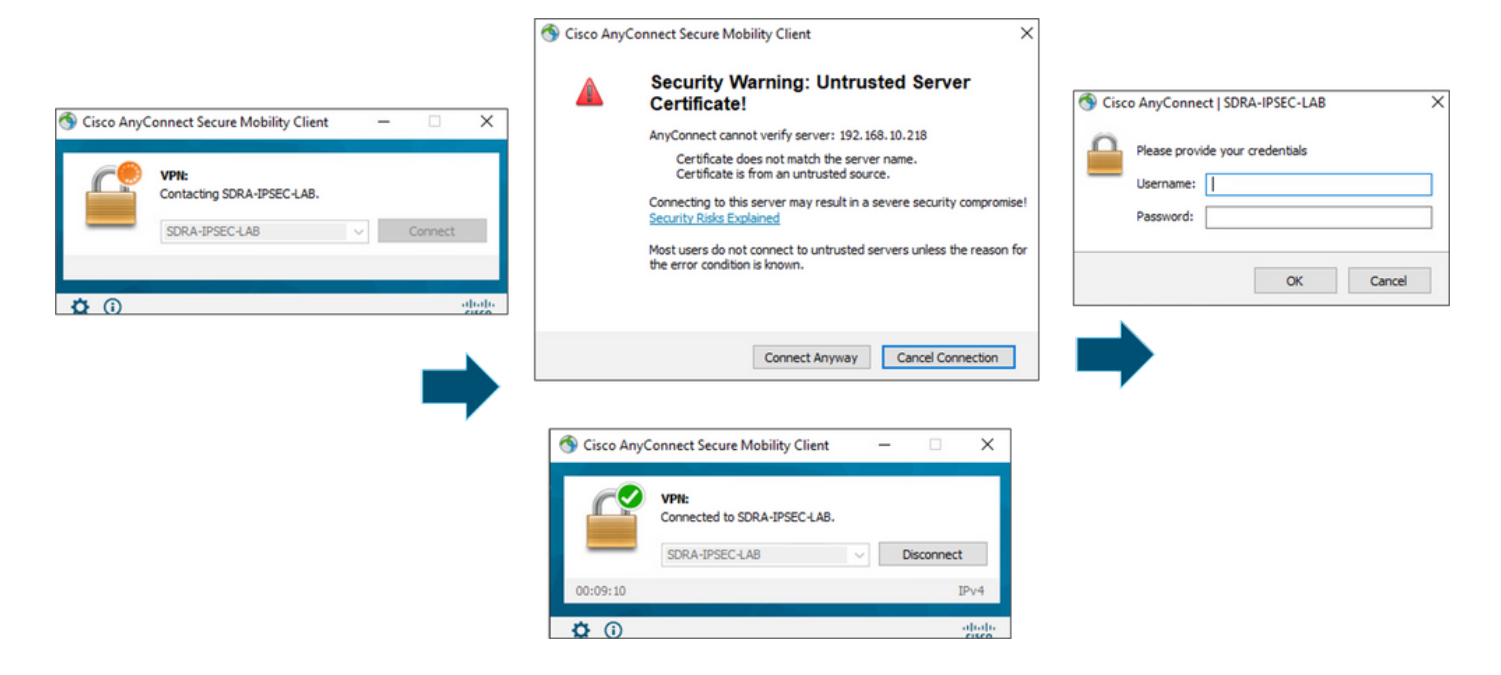

## **Verificar**

A interface de modelo virtual é usada para criar a interface de acesso virtual para iniciar um canal de criptografia e estabelecer associações de segurança (SAs) IKEv2 e IPsec entre o servidor (cEdge) e o cliente (usuário do AnyConnect).

Note: A interface de modelo virtual está sempre ativa/inativa. O status está ativo e o protocolo está inativo.

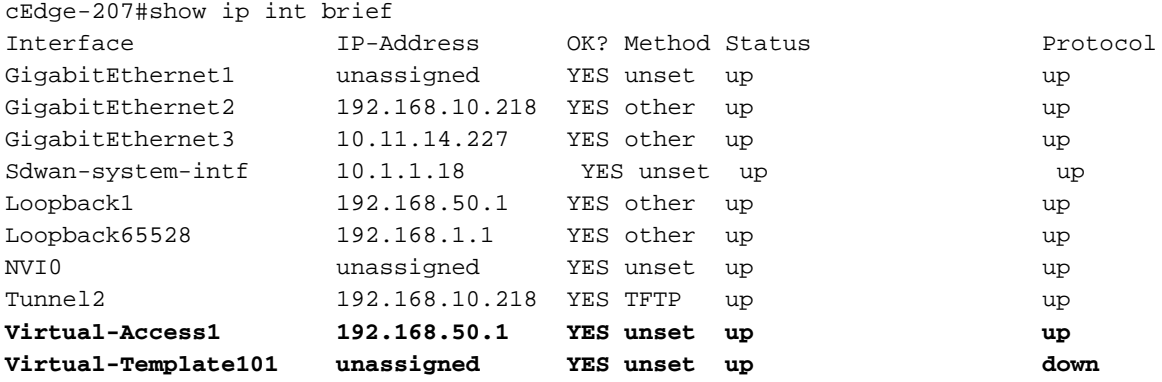

Verifique a configuração real aplicada para a interface Virtual-Access associada ao cliente com show derivado-config interface virtual-access <number>.

```
cEdge-207#show derived-config interface virtual-access 1
Building configuration...
Derived configuration : 252 bytes
!
interface Virtual-Access1
 vrf forwarding 1
  ip unnumbered Loopback1
  tunnel source 192.168.10.218
  tunnel mode ipsec ipv4
```
 tunnel destination 192.168.10.219 tunnel protection ipsec profile IKEV2-RA-PROFILE no tunnel protection ipsec initiate end

 Verifique as associações de segurança (SAs) IPsec para o cliente AnyConnect com o comando show crypto ipsec sa peer <AnyConnect Pubic IP >.

```
cEdge-207#show crypto ipsec sa peer 192.168.10.219
interface: Virtual-Access2
   Crypto map tag: Virtual-Access2-head-0, local addr 192.168.10.218
  protected vrf: 1
   local ident (addr/mask/prot/port): (0.0.0.0/0.0.0.0/0/0)
   remote ident (addr/mask/prot/port): (10.20.14.13/255.255.255.255/0/0)
   current_peer 192.168.10.219 port 50787
   PERMIT, flags={origin_is_acl,}
    #pkts encaps: 0, #pkts encrypt: 0, #pkts digest: 0
    #pkts decaps: 0, #pkts decrypt: 0, #pkts verify: 0
    #pkts compressed: 0, #pkts decompressed: 0
    #pkts not compressed: 0, #pkts compr. failed: 0
    #pkts not decompressed: 0, #pkts decompress failed: 0
    #send errors 0, #recv errors 0
    outbound pcp sas:
… Output Omitted….
```
Verifique os parâmetros SA do IKEv2 para a sessão, o nome de usuário e o IP atribuído.

Note: O endereço IP atribuído deve corresponder ao endereço IP no lado do AnyConnect Client.

```
cEdge-207#sh crypto ikev2 session detail
 IPv4 Crypto IKEv2 Session
Session-id:21, Status:UP-ACTIVE, IKE count:1, CHILD count:1
Tunnel-id Local Remote fvrf/ivrf Status
1 192.168.10.218/4500 192.168.10.219/62654 none/1 READY 
     Encr: AES-CBC, keysize: 256, PRF: SHA256, Hash: SHA256, DH Grp:19, Auth sign: RSA, Auth
verify: AnyConnect-EAP
     Life/Active Time: 86400/532 sec
     CE id: 1090, Session-id: 21
    Local spi: DDB03CE8B791DCF7 Remote spi: 60052513A60C622B
     Status Description: Negotiation done
     Local id: 192.168.10.218
     Remote id: *$AnyConnectClient$*
     Remote EAP id: anavazar@cisco.com
Local req msg id: 0 Remote req msg id: 23
Local next msg id: 0 Remote next msg id: 23
 Local req queued: 0 Remote req queued: 23 
    Local window: 5 5 Remote window: 1
     DPD configured for 45 seconds, retry 2
     Fragmentation not configured.
     Dynamic Route Update: disabled
     Extended Authentication not configured.
     NAT-T is detected outside
     Cisco Trust Security SGT is disabl
      Assigned host addr: 10.20.14.19
     Initiator of SA : No
Child sa: local selector 0.0.0.0/0 - 255.255.255.255/65535
         remote selector 10.20.14.19/0 - 10.20.14.19/65535
         ESP spi in/out: 0x43FD5AD3/0xC8349D4F 
         AH spi in/out: 0x0/0x0 
         CPI in/out: 0x0/0x0
```

```
 Encr: AES-CBC, keysize: 256, esp_hmac: SHA96
          ah_hmac: None, comp: IPCOMP_NONE, mode tunnel
 IPv6 Crypto IKEv2 Session
cEdge-207#show crypto session detail
Crypto session current status
Code: C - IKE Configuration mode, D - Dead Peer Detection 
K - Keepalives, N - NAT-traversal, T - cTCP encapsulation 
X - IKE Extended Authentication, F - IKE Fragmentation
R - IKE Auto Reconnect, U - IKE Dynamic Route Update
S - SIP VPN
Interface: Virtual-Access1
Profile: RA-SDWAN-IKEV2-PROFILE
Uptime: 00:17:07
Session status: UP-ACTIVE 
Peer: 192.168.10.219 port 62654 fvrf: (none) ivrf: 1
     Phase1_id: *$AnyConnectClient$*
     Desc: (none)
 Session ID: 94 
  IKEv2 SA: local 192.168.10.218/4500 remote 192.168.10.219/62654 Active
          Capabilities:DN connid:1 lifetime:23:42:53
 IPSEC FLOW: permit ip 0.0.0.0/0.0.0.0 host 10.20.14.19
       Active SAs: 2, origin: crypto map
        Inbound: #pkts dec'ed 89 drop 0 life (KB/Sec) 4607976/2573
        Outbound: #pkts enc'ed 0 drop 0 life (KB/Sec) 4608000/2573
```
## Informações Relacionadas

- [Acesso remoto Cisco SD-WAN](https://www.cisco.com/c/pt_br/td/docs/routers/sdwan/configuration/sdwan-ra/cisco-sd-wan-remote-access/m-sdwan-remote-access1.html  )
- Configurar o servidor FlexVPN
- [Baixe o AnyConnect](https://software.cisco.com/download/home/286281283/type/282364313/release/4.10.04071?catid=268438162)
- [Suporte Técnico e Documentação Cisco Systems](https://www.cisco.com/c/pt_br/support/index.html)